## **How to Enter Optional Feature Codes in W2 Mate**

Make sure you have the correct Company open inside W2 Mate

## 1. Click Tools

2. Select Enable Optional Features

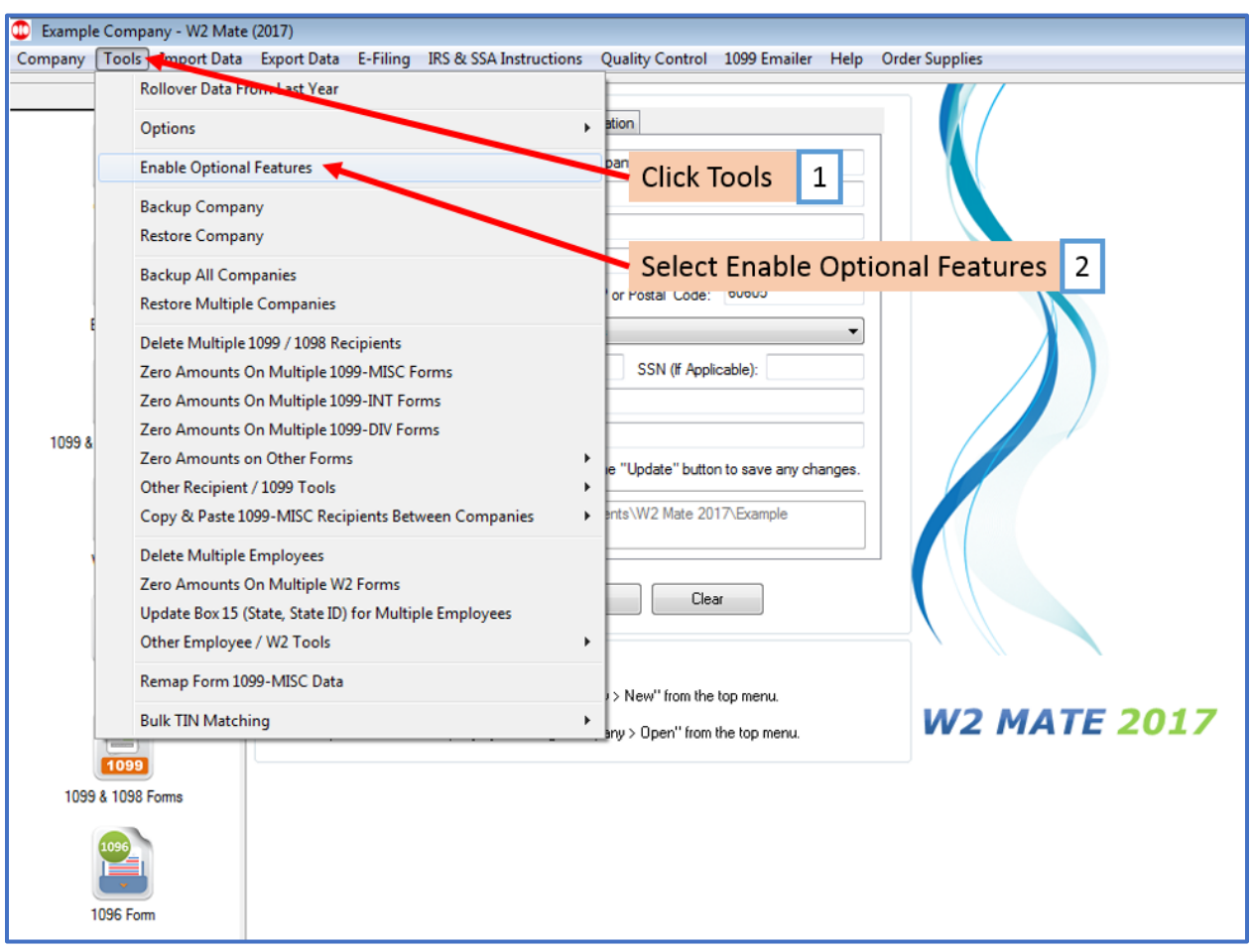

## 3. Enter the Optional Features Code exactly as received

## 4. Click OK

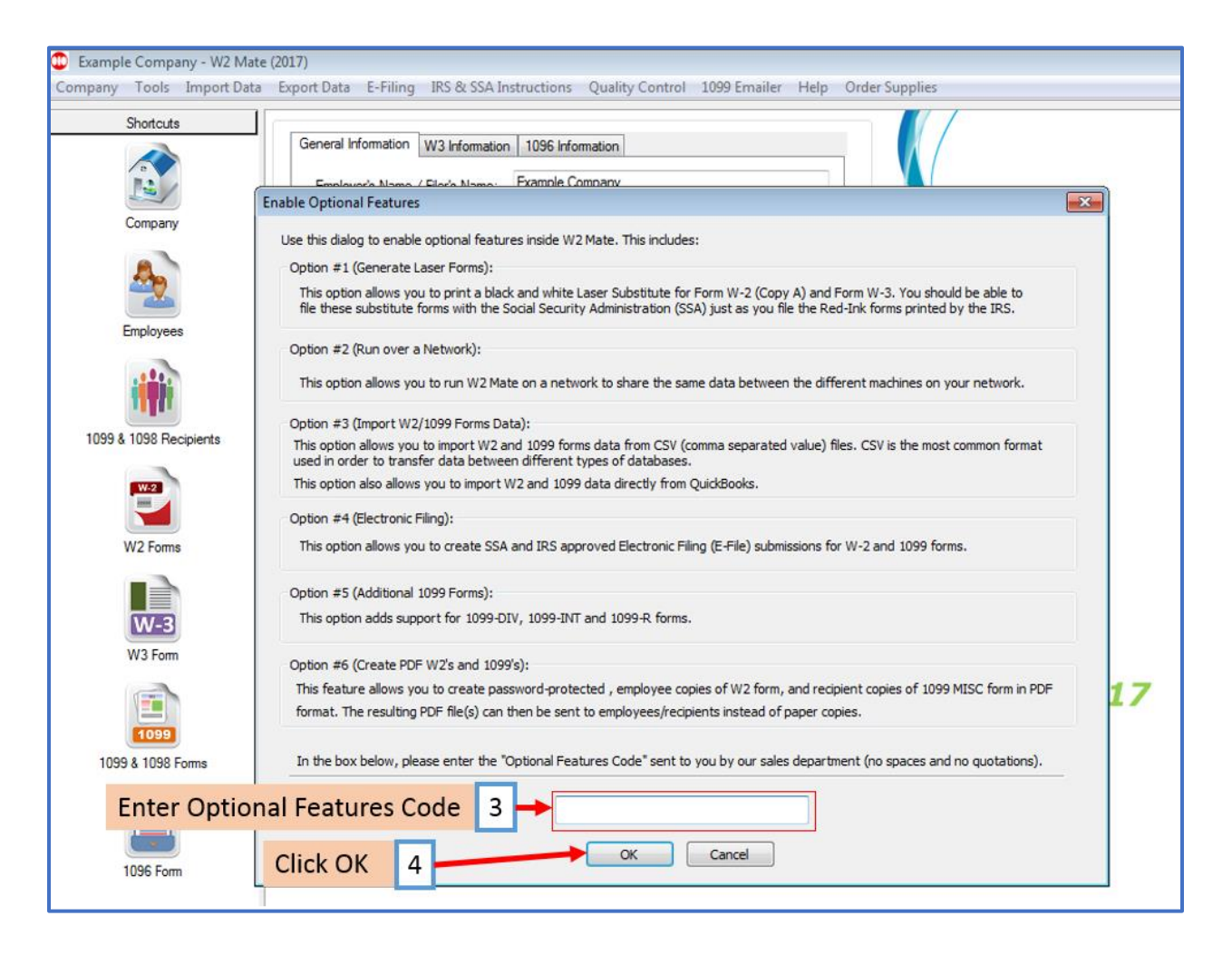

5. Click OK

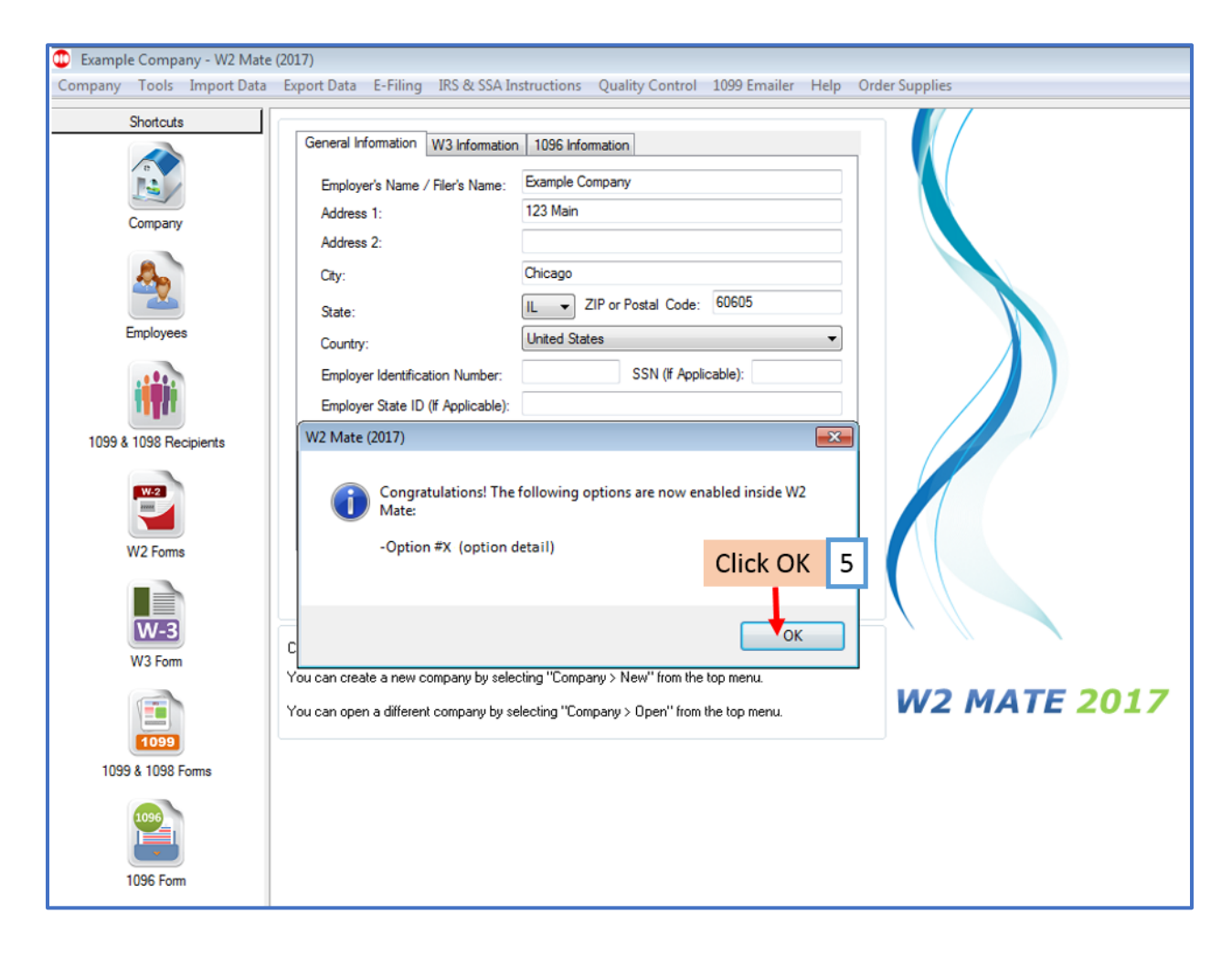